## **TEZLİ YÜKSEK LİSANS PROGRAMI ÖĞRENCİLERİNİN TEZ KONU BELİRLEME/DEĞİŞİKLİK TALEPLERİ İŞLEM REHBERİ**

**1- Adım SABİS/Öğrenci Bilgi Sistemi/Enstitü** sekmesinden **"Tez Öneri"** butonuna tıklanarak işlem başlatılır.

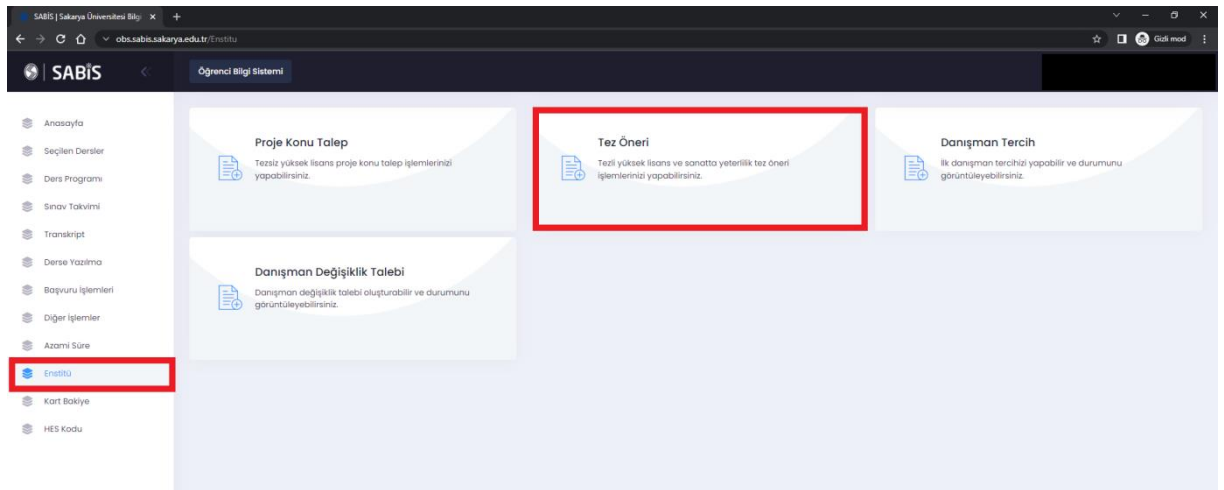

**2- Adım** Açılan ekrandan sağ üst kısımda bulunan **"Yeni Tez Öneri"** butonu tıklanır.

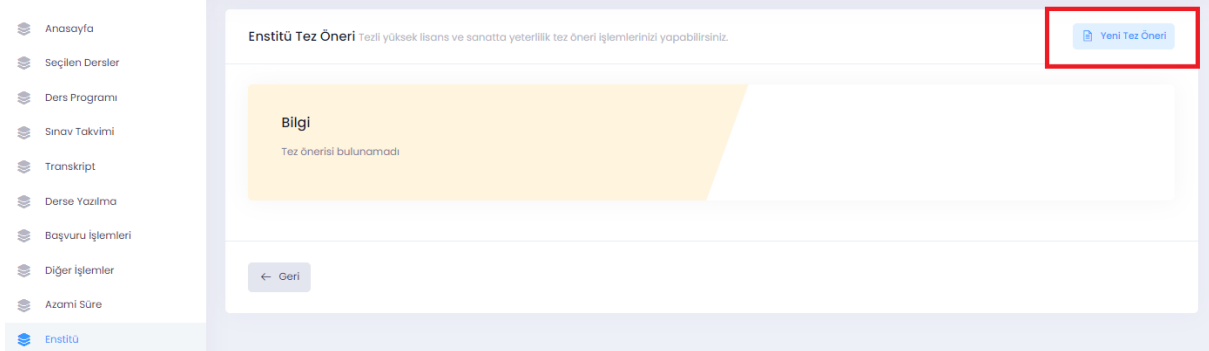

**3- Adım** Açılan ekrandan danışman öğretim üyenizle belirlemiş olduğunuz tez konusunu **Tez Öneri Formunda** yer alan **Başlık/Özet/Amaç-Hedef(en az 30 Kelime)/Konu-Kapsam/Yöntem (en az 70 kelime)** alanlarının eksiksiz doldurulduktan sonra **KAYDET**  butonu ile işlem **Danışman Onayına sunulur.** 

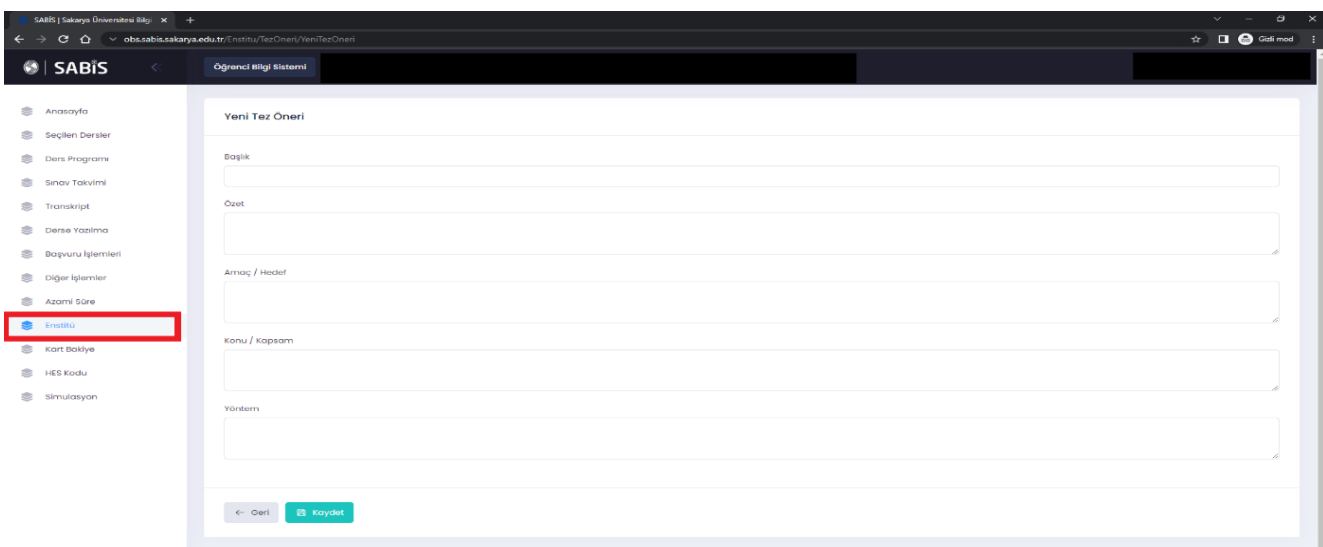

- **4- Adım** Tez Öneri talebiniz **sırasıyla Danışman Öğretim Üyenize** ve **Anabilim Dalı Başkanına**  sistem üzerinden **onaylanmak üzere sunulur**. İlgili öğretim üyeleri onayladıktan sonra Tez Öneri **talebiniz** Enstitüye düşer
- **5- Adım** Onaylanarak Enstitüye düşen **Tez Öneri Talepleri** yapılacak ilk **Enstitü Yönetim Kurulunda** görüşülür ve uygun görülmesi durumunda belirlenen **Tez Konusu Öğrenci Bilgi Sistemine yansıtılır.**
- **6- Adım** Tez Öneri talebinizin herhangi bir öğretim üyesi tarafından (**Danışman/Anabilim Dalı Başkanı) onaylanmaması durumunda işlem sonlandırılmış olur.** Yeniden aynı işlem adımlarını takip ederek Tez Öneri talebinde bulunabilirsiniz.